# Authentisign

# FIG CITCTTCTDTGTT CONTROL CONTROLLER CHECAPTER CONTROLLER ELECTRONICALLY

As a reviewer, you have an active role in the electronic signing process, and you must open the signing and acknowledge your review in order for the signing transaction to proceed.

### **Respond to Invitation**

- You will receive an invitation email with a link to review the signing transaction.
- Click the icon to open the Authentisign electronic signature service.
- If you have any questions, the contact information for the broker that created the signing is available in the email.

### **Confirm Identity and click "Accept"**

### Auth<sup>a</sup>ntisign

### **Document Reviewer Invitation**

#### Attention: Larry Lawyer

This email is an Invitation to participate as a document reviewer in an Authentisign E-signature docum

#### Signing Information: Name: 123 Morning Glory Rd

Click the image below to get started. You will be required to create your password, confirm your ident terms of service and consumer disclosure.

If you do not see the image below, click here to begin the signing process.

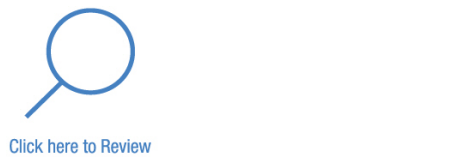

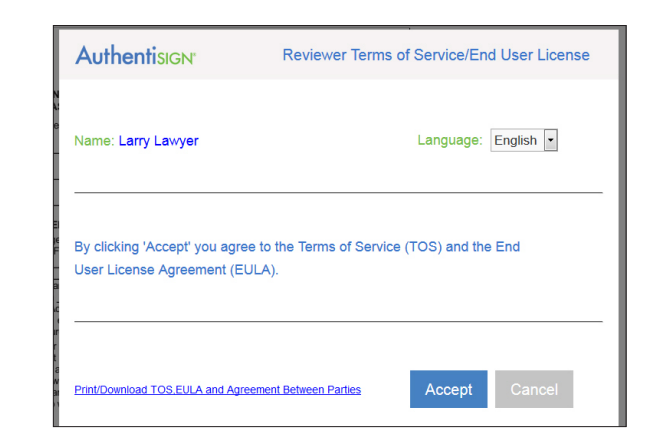

### **Review Documents**

- Click on each page to review.
- Navigation Tools are available in the upper right.
- Click on "Options" to view the signing history, print the file and more.

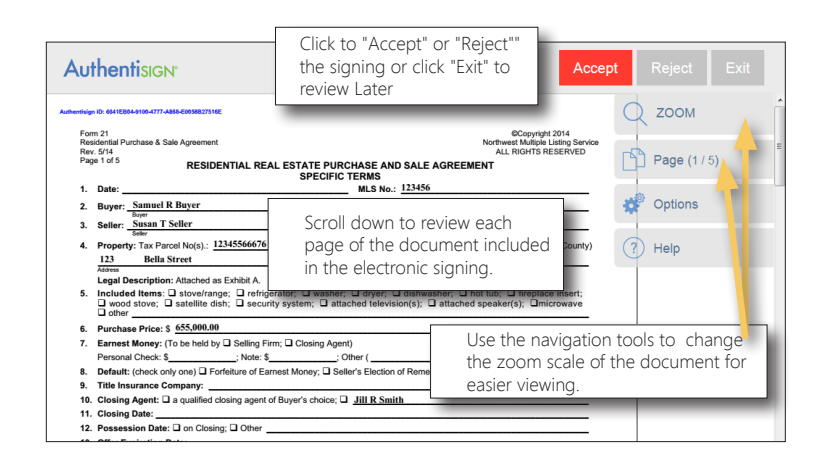

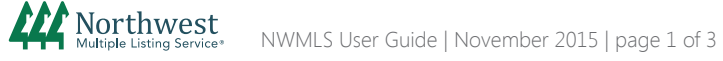

# Authentisign Electronic Signature Service

# Reviewing Electronically

## **Review Documents (cont.)**

- Click on "Options" to view the signing history, print the file and more.
- The signing history will show a date and time stamp for each step of the signing, including when it was created, sent, and signed or reviewed by the participants.

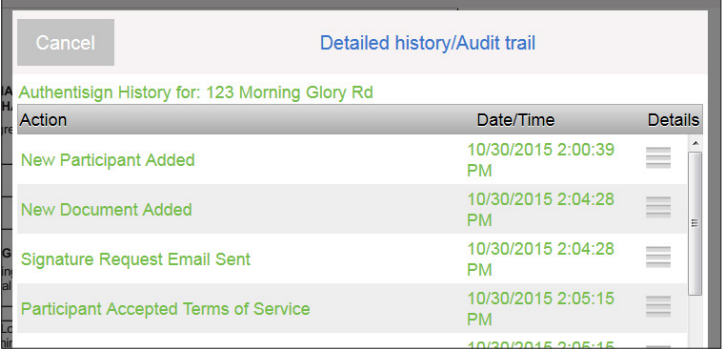

### **Complete Your Review**

- Click **Accept** when you have completed your review. You must do this to route the signing to the next participant.
- $\bullet$  Click  $\overline{Re}$  Reject if you would like to cancel the signing and notify the creator that the signing was not complete or accurate. Alert the creator of the signing immediately so the signing can be reset, modified and resent.
- $\bullet$  Click  $\bullet$  Exit if you do not have time to complete your review. Keep in mind, however, that the signing process with not continue to the next participant until you complete the review.
- If you would like to create an account, type in the password of your choice and click "add password".
- After you have Accepted or Rejected the review, a thank you page will appear with a link to the dashboard.

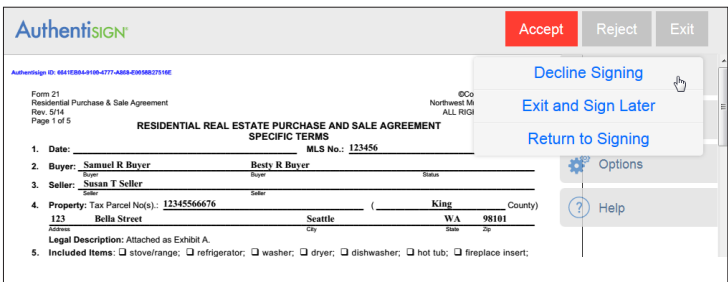

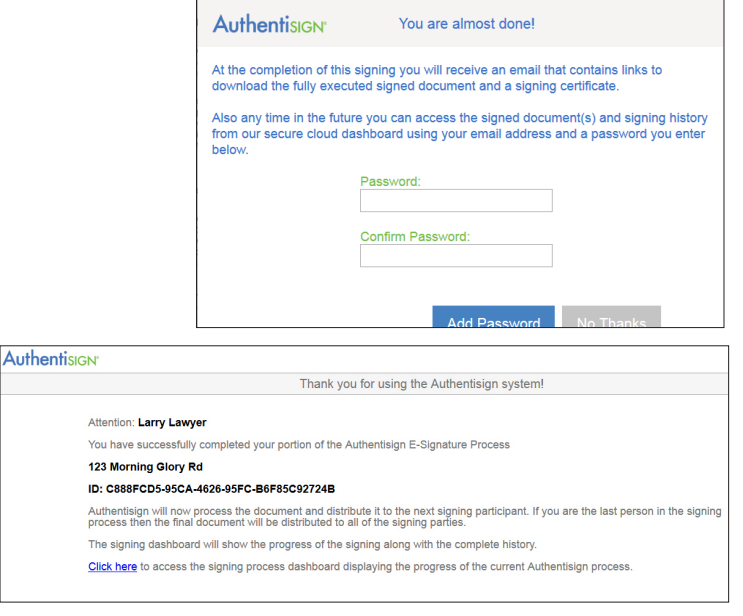

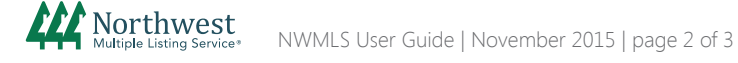

The electronic signing will be routed to the participants to be signed or reviewed in the order chosen by the real estate broker that created the signing. After the signing transaction is complete, all participants will receive the signed documents in an email.

## **The "Dashboard"**

 $\bullet$  To view details about the participants in the signing and the signing progress, click the link on the thank you page to access the dashboard.

 You will be asked to enter your email address as your user ID, and enter the password you created for Authentisign.

 The dashboard will include an overview of each participant and the time/date stamps of each signing action.

• Once the signing is complete a link will be available to access the signed documents.

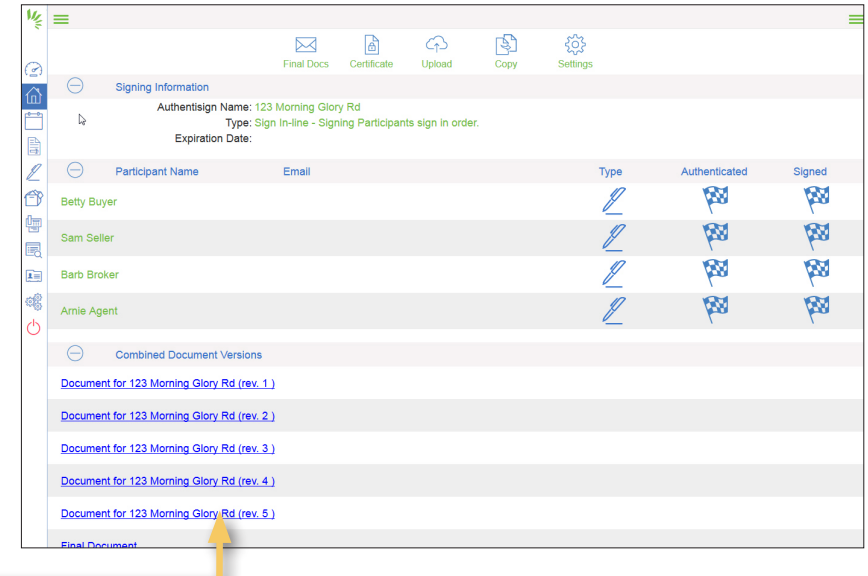

### **Retrieve Signed Documents**

You will also receive an email notification when the signing is complete. A link will be provided to access the documents on the Authentisign Dashboard.

### Auth<sup>a</sup>ntisign

# **Signing Document Delivery**

### Attention: Arnie Agent

Becky Broker<br>This notincation is letting you know that the Authentisign E-Signature Process:

#### Name: 123 Morning Glory Rd

has been successfully reviewed and signed by all parties.

To save or print the final signed document Click Here.

To download a copy of the certificate of validation and completion Click Here

To access the signing dashboard with additional information Click Here

The Authentisign service is one of Instanet Solutions online paperless document services. Instanet Solutions has been online since 1998<br>and currently has over 400,000 licensed real estate professionals using our online pap